## **e-SLE – Como submeter um pedido de Registo de Operador?**

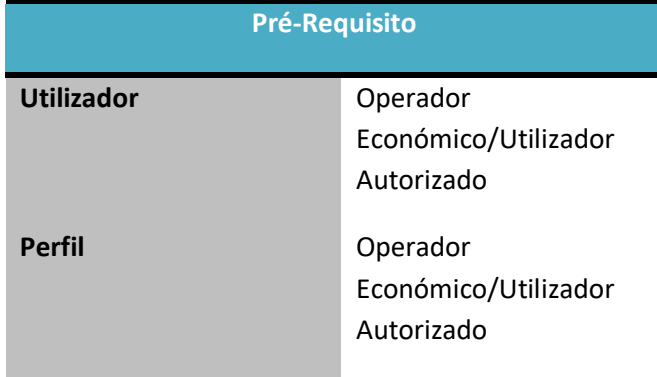

1. Aceder à opção de menu "Registo Licenciamento Substâncias Inventariadas" e selecionar a funcionalidade "Registo de Operador (Categoria 2 e 3)".

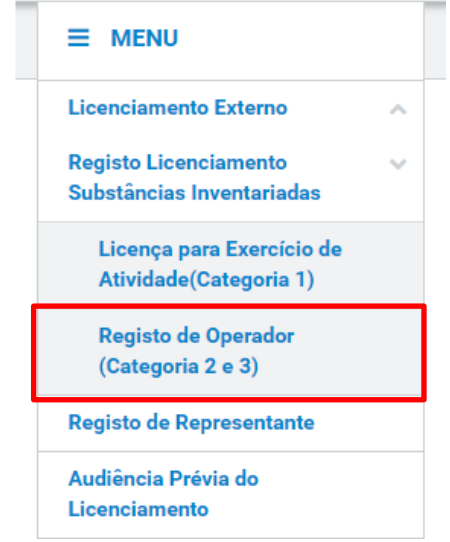

2. No ecrã "Consulta de Registos de Operadores Económicos", pressionar o botão "Pedir Nova Emissão".

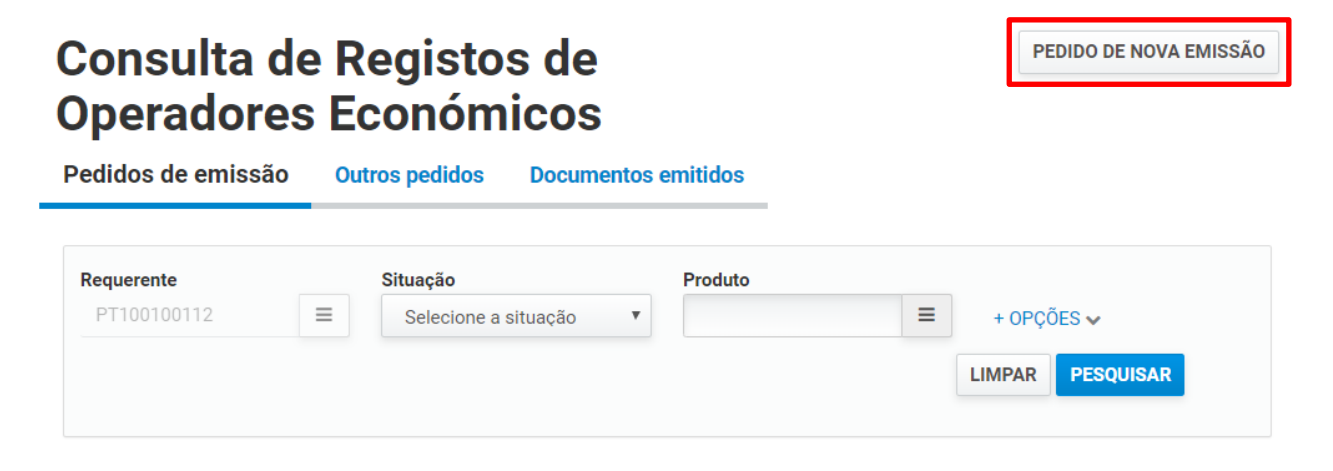

3. No ecrã de pedido de registo de operador, proceder ao preenchimento dos dados de caracterização do mesmo conforme aplicável.

Selecionar a região do pedido e o "Regime" para o qual o registo será pedido.

## Pedido de Registo de **Operador Económicos**

**VOLTAR** GRAVAR **SUBMETER** 

 $\overline{\phantom{a}}$ 

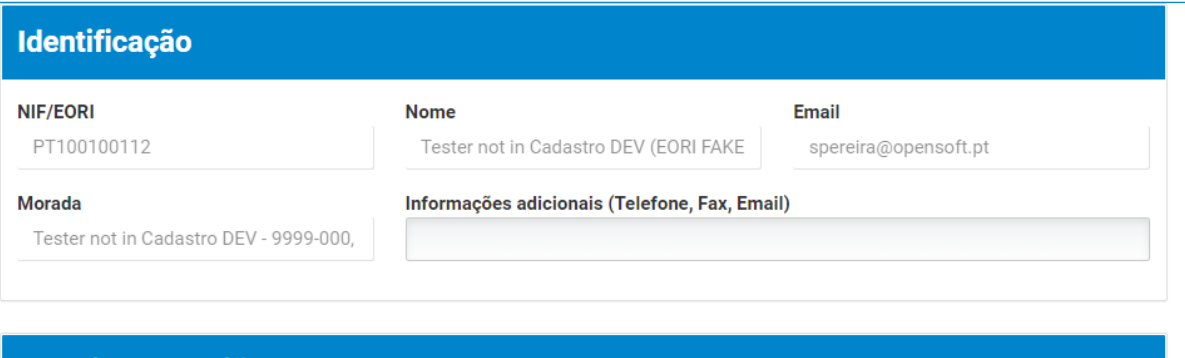

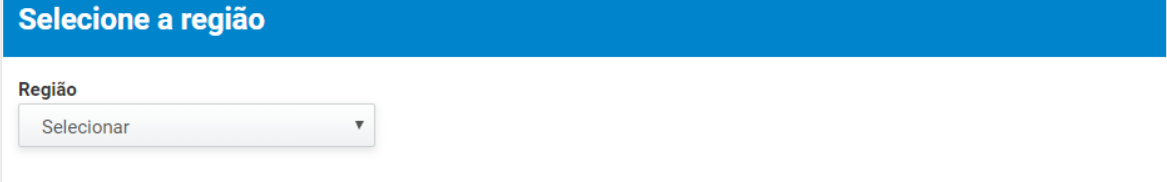

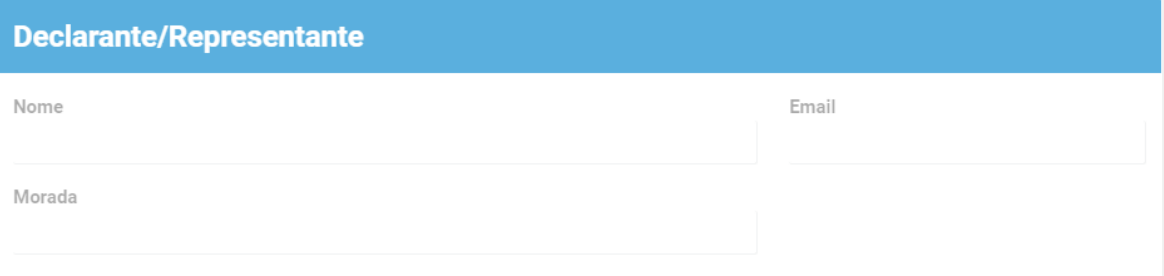

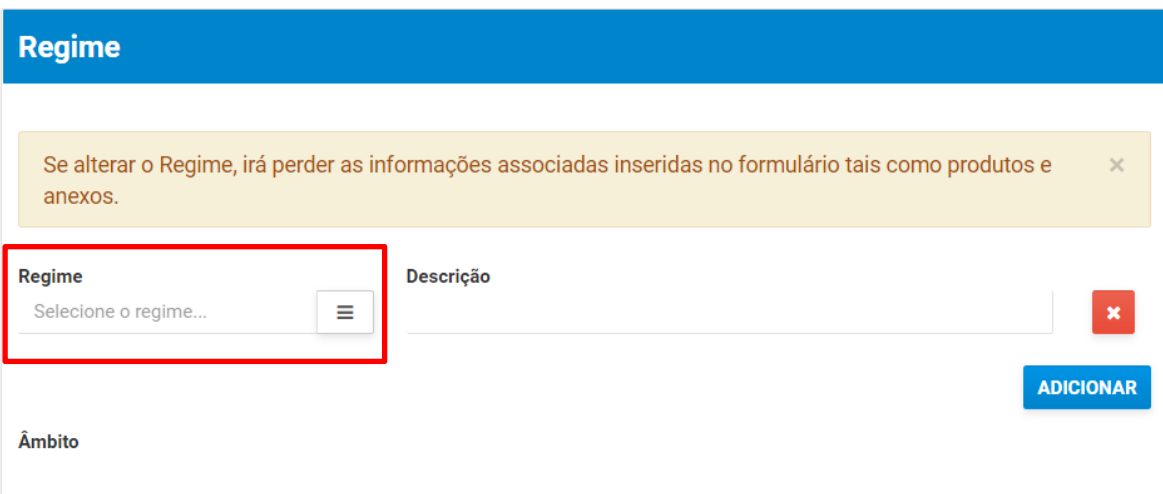

- 4. Depois de selecionar o regime, deve-se registar os demais dados do pedido:
	- a. Substância;
	- b. Responsável;
	- c. Outros Anexos.

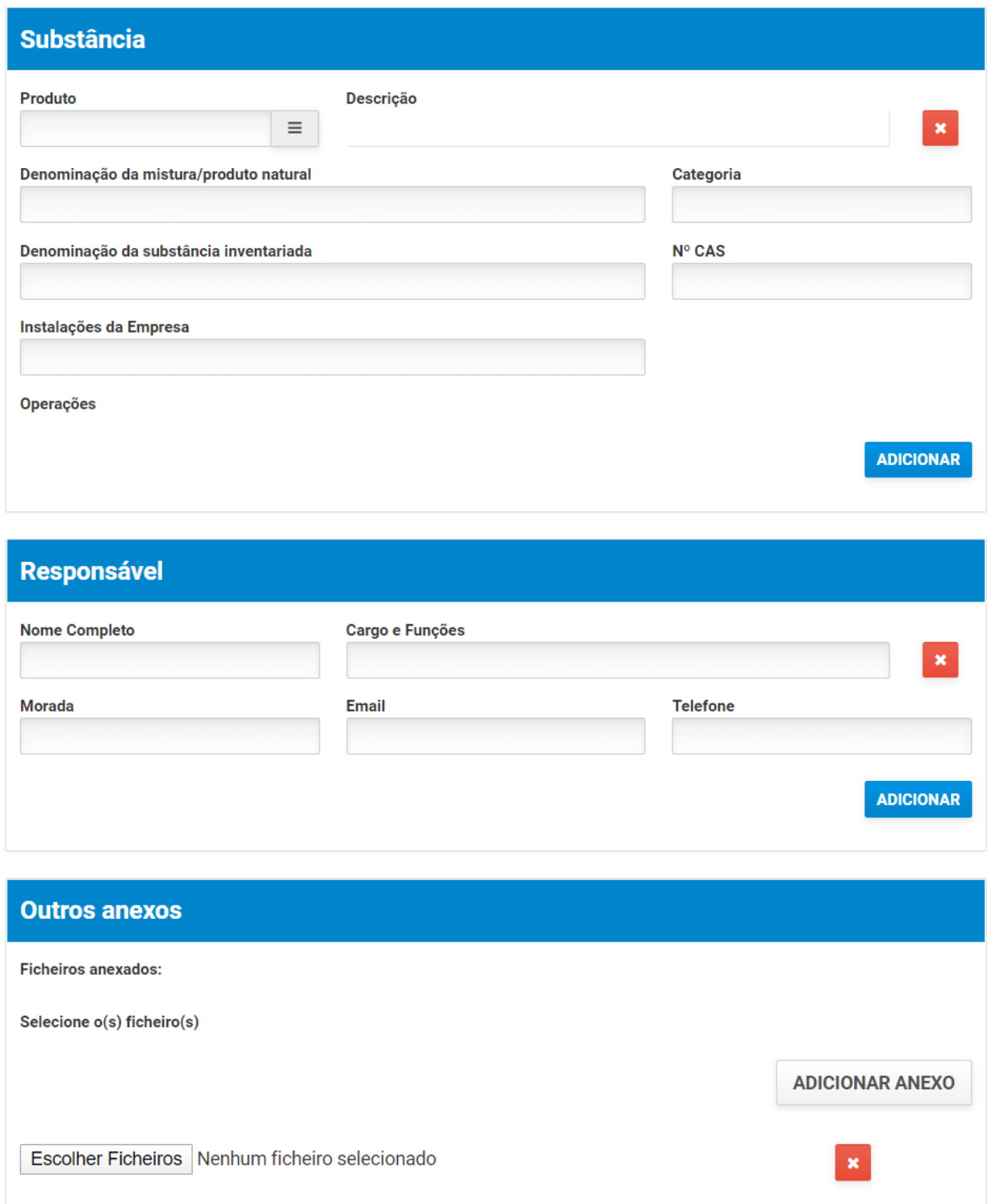

5. Após registo dos dados necessários, pressionar o botão "Submeter", para submeter o pedido do registo de operador.

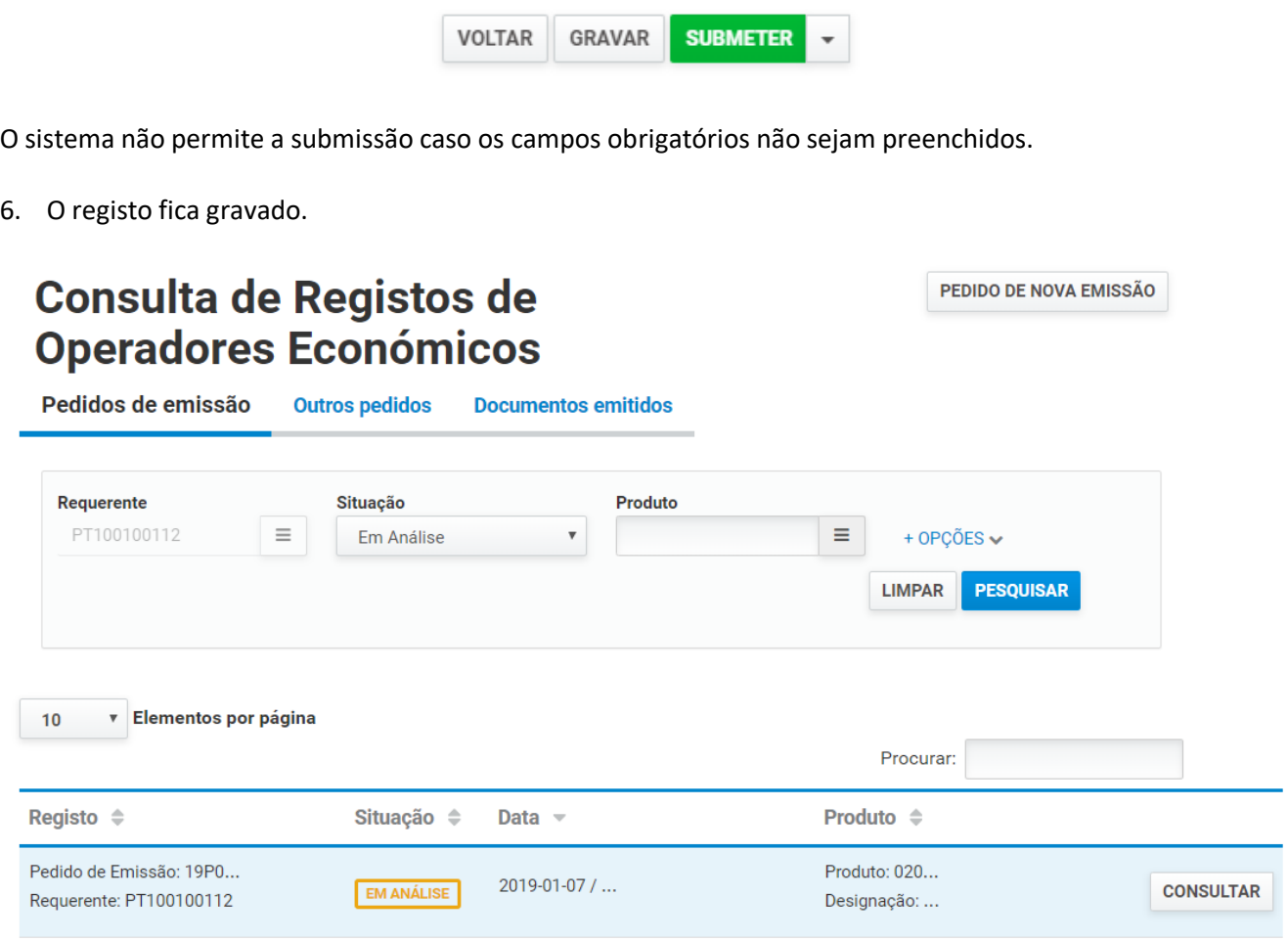

N.º de Resultados 1

**EXPORTAR TABELA** 

- 7. Além da opção "Submeter", também é possível:
	- a. Voltar: Retorna ao ecrã de consulta dos registos sem gravar os dados, apresentando a respetiva mensagem de confirmação.
	- b. Gravar: Grava os dados registados sem submeter o pedido, apresentando a respetiva mensagem de confirmação.
	- c. Repor: Limpa todos os dados registados no ecrã.

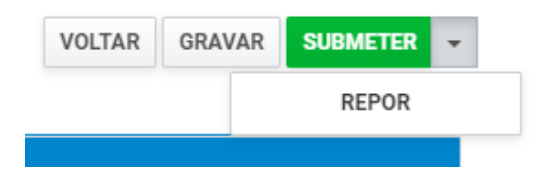

 $\left\langle \right\rangle$  $\mathbf{1}$   $\blacktriangleright$